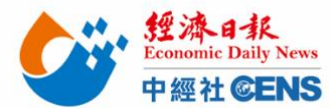

2024 香港印刷及包裝展|線上報名操作步驟

點擊/輸入以下網址進入線上報名頁面

[https://www.hktdc.com/fairapplication/eoa/login.htm?fairId=1167&locale=zh\\_TW](https://www.hktdc.com/fairapplication/eoa/login.htm?fairId=1167&locale=zh_TW)

舊廠商:點擊「登入申請展位」,登入之前報名使用之帳號及密碼,完成後將進入報名頁面 新廠商:點擊「非香港公司」進入報名頁面

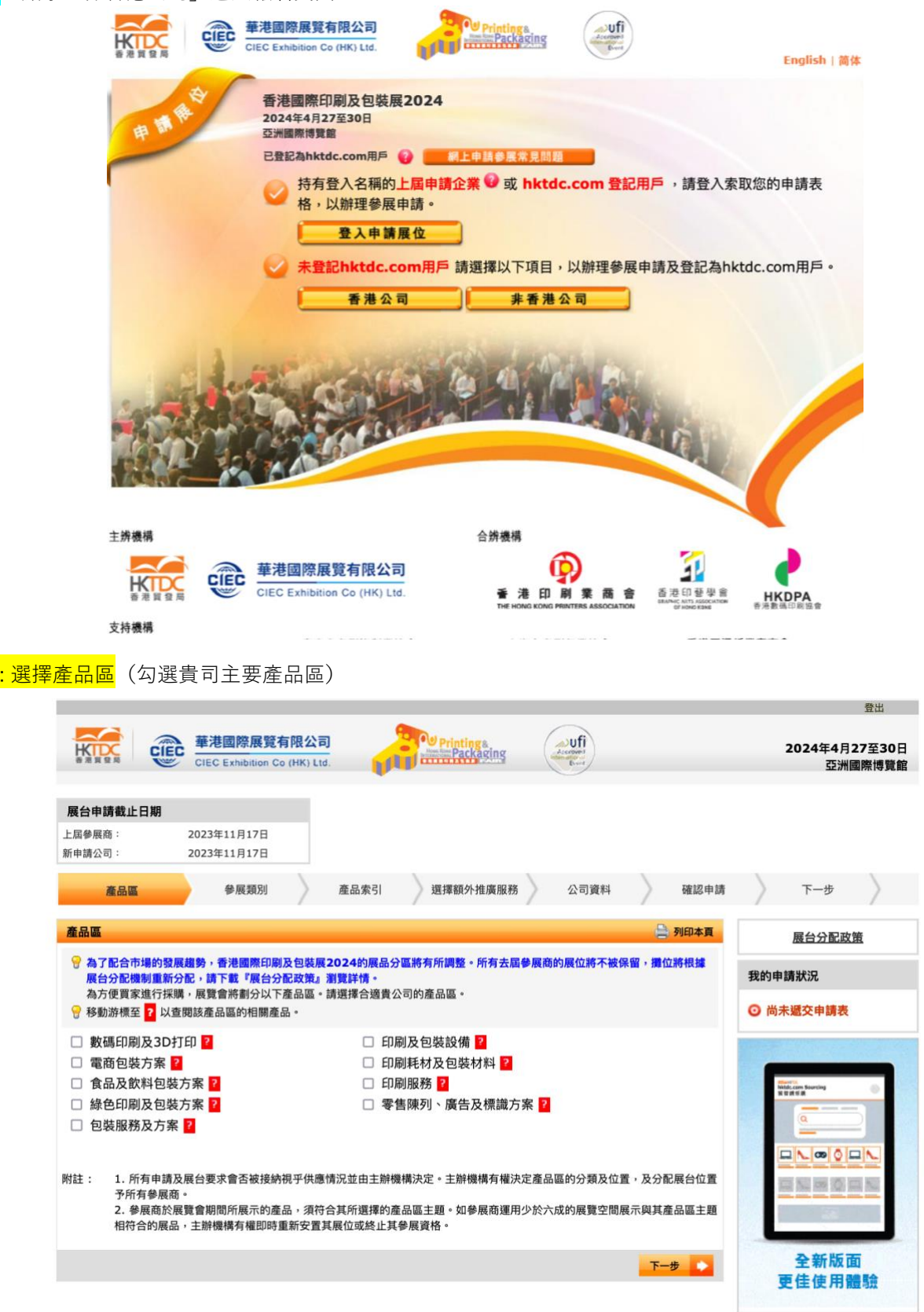

Step 1

把台灣帶向世界 **Bringing Taiwan To The World**

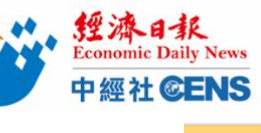

<mark>以下項</mark>

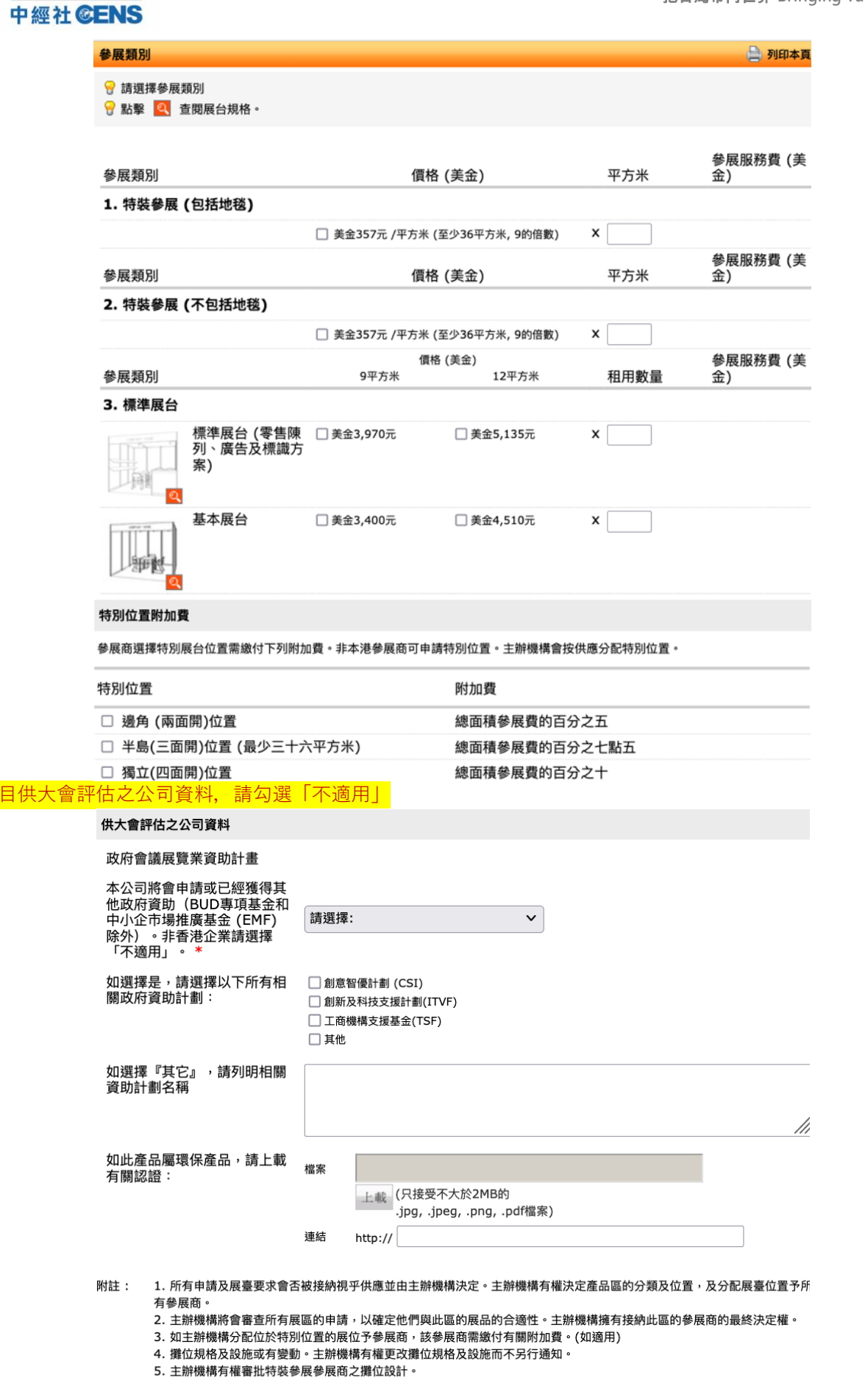

---------------------

4 返回

<mark> 儲存為草稿 下一步 ●</mark>

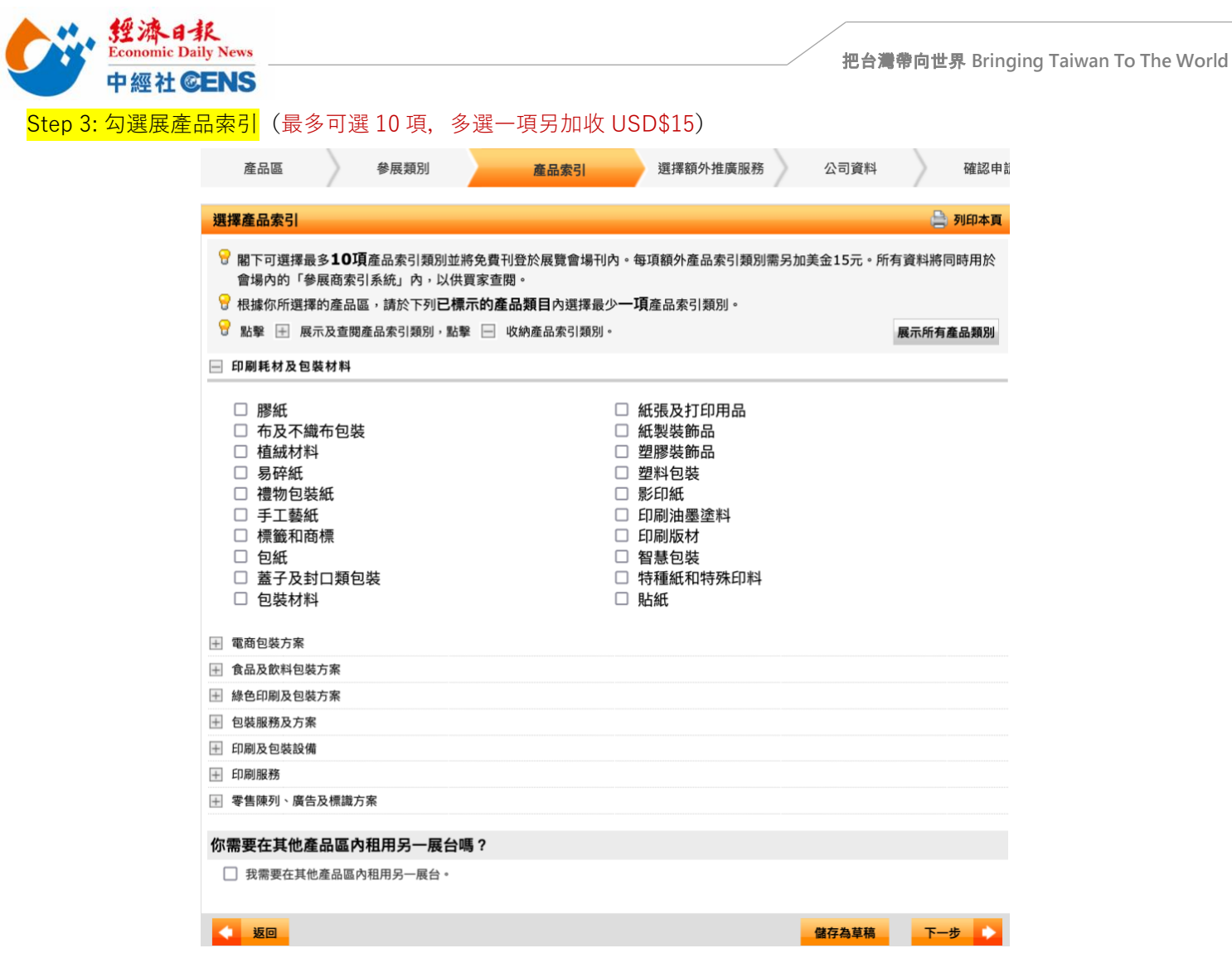

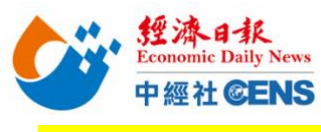

Step 4: 勾選商貿配對問題(可複選)

有關商貿配對的問題

把台灣帶向世界 **Bringing Taiwan To The World**

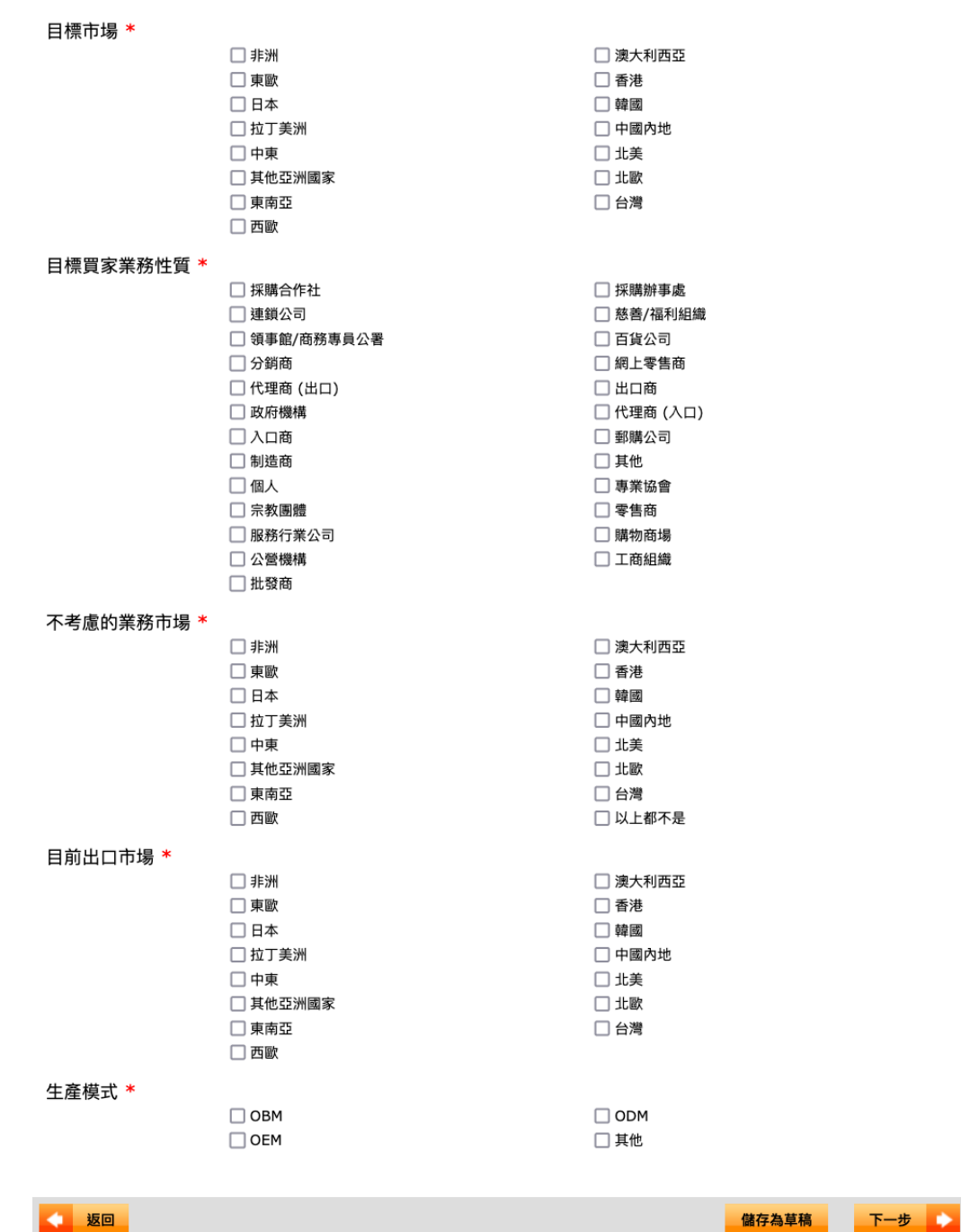

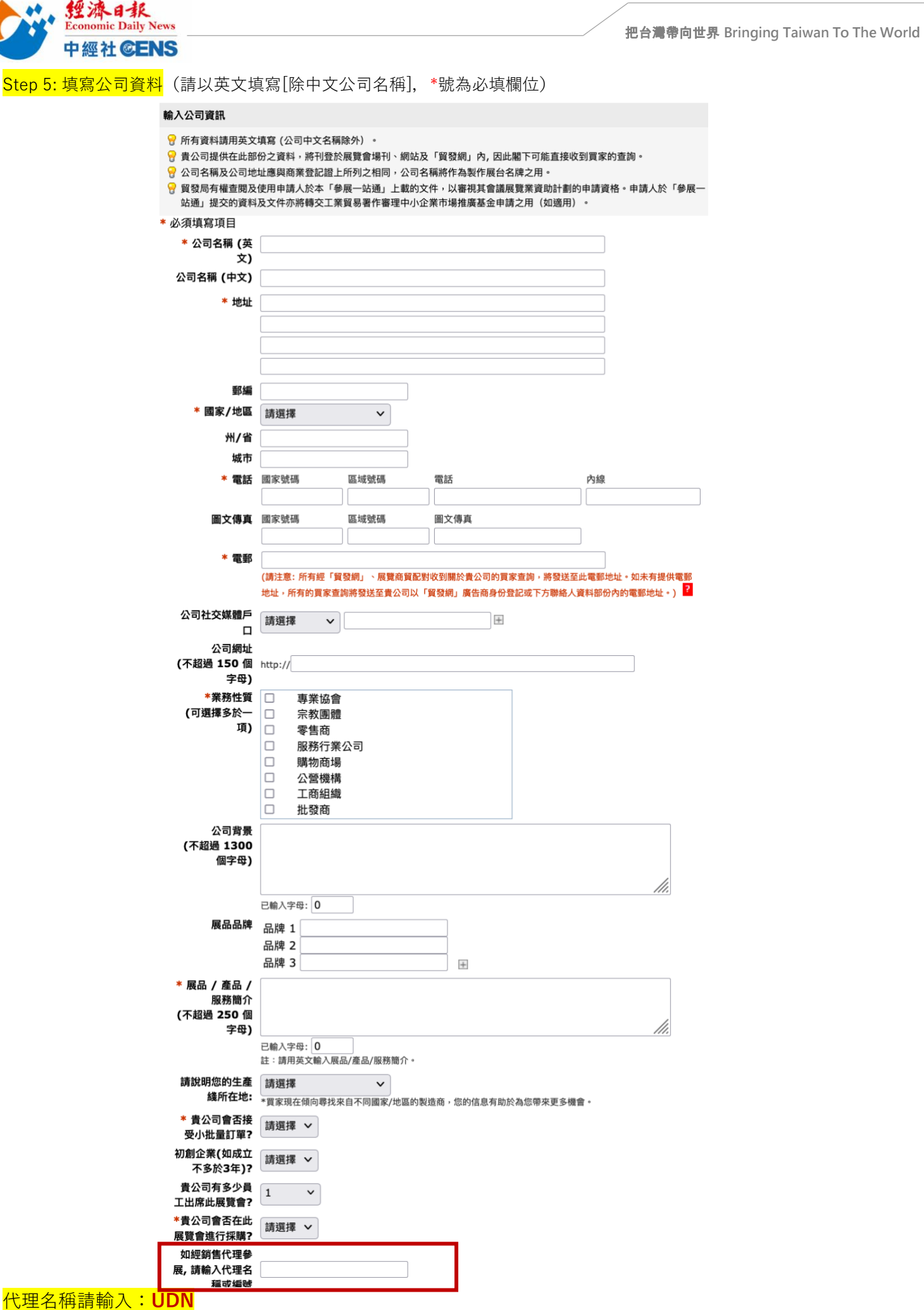

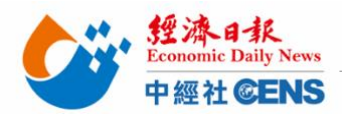

6.2 填寫資

 $\geq$ 

Step 6: 確認申請條款、展會規則, 填寫公司資料, 勾選相關條款 6.1 檢查申請資料後拉到頁面最下方,閱讀相關條款及規則

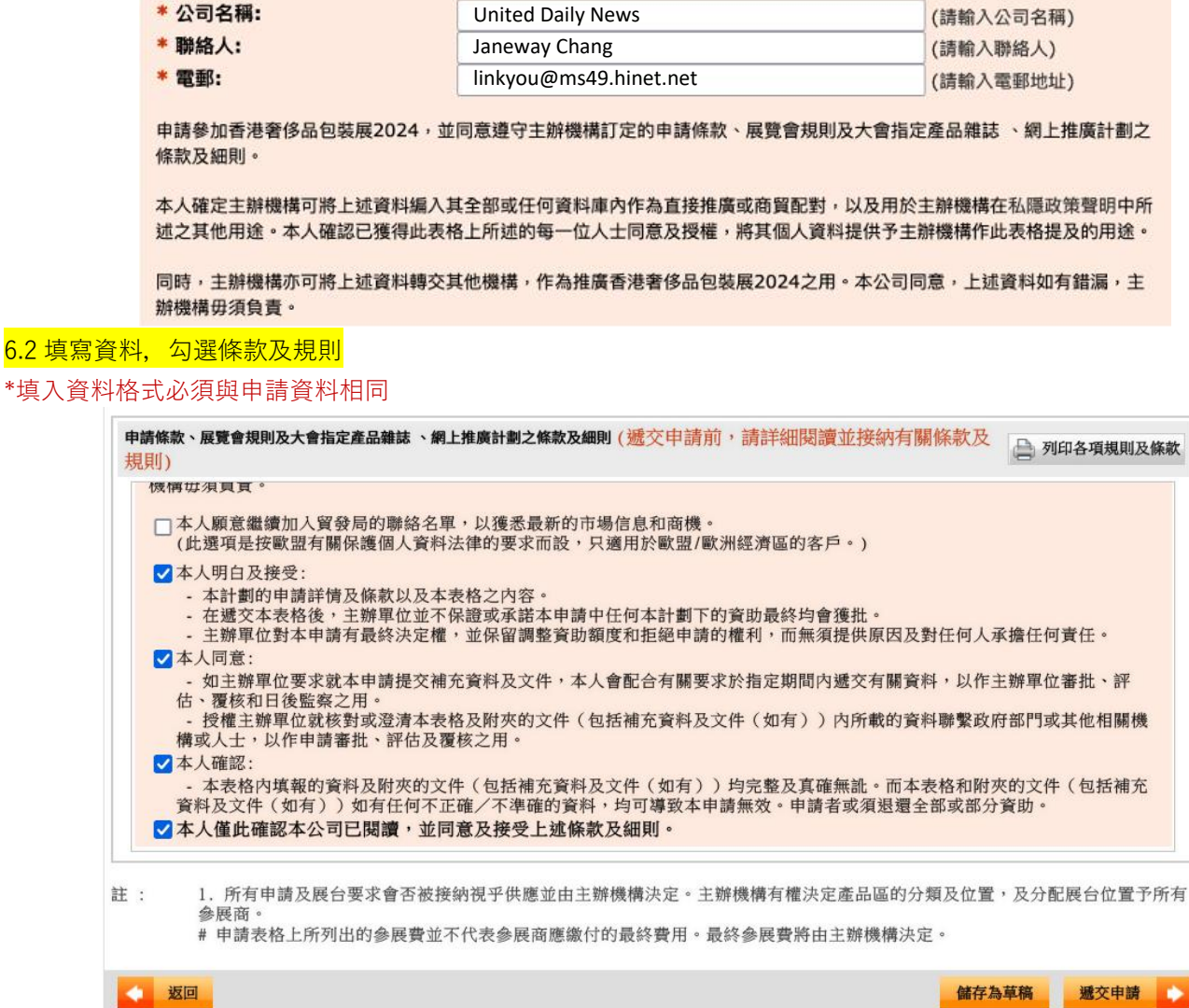

## 6.3 完成後點擊「遞交申請」,於彈出視窗點選「確定」/「OK」

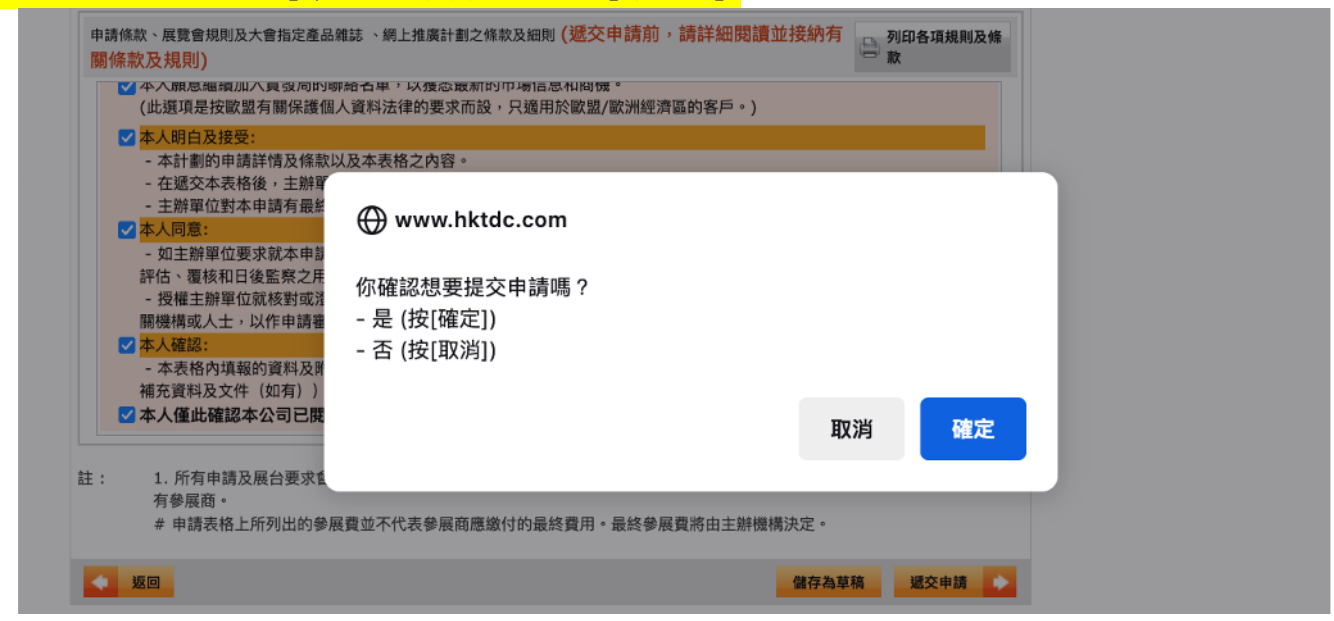

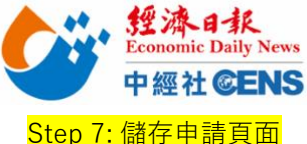

Step 7: 儲存申請頁面 (點擊「儲存此頁」, 彈出視窗中在點擊「儲存此頁」)

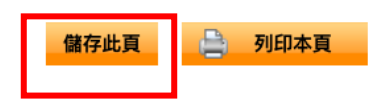

ఏ

## 謝謝你的申請!

現確認主辦機構已於2023年 收到貴公司參加香港國際印刷及包裝展2024的網上申請表格。請注意 貴公司之 申請手續尚未完成。 請於截止日期前提交全數之參展費用, 貴公司可參照下文所列之付款形式。閣下的 電郵戶口將會收到有關的確認函。主辦機構將會處理貴公司的申請並通知閣下申請狀

況。

同時,煩請根據以下的付款方法繳付參展費用。所有參展費須連同此頁一併遞交。

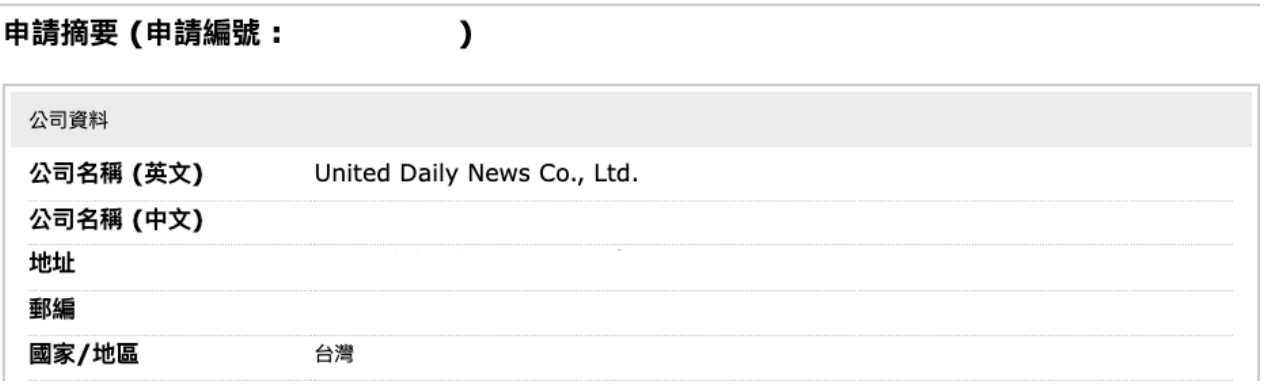

## Step 8: 到展覽聯絡人信箱收取確認信

\*首次申請品牌務必點擊確認信中連結以開通及設定密碼

\*後續香港貿發局相關展會資料修改及確認皆需此組帳號、密碼)

Step 9: 將儲存之「申請頁面」及「申請編號」連同「報名審核資料」郵寄至 linkyou@ms49.hinet.net & yanbei.tan@udngroup.com.tw 即完成報名!